# **SONY**

# *Wireless LAN Card*

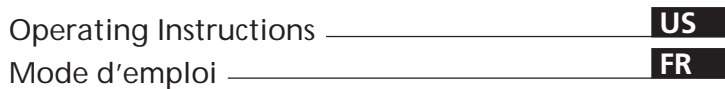

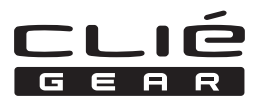

*PEGA-WL110*

2003 Sony Corporation

#### **Owner's Record**

The model number and serial number are located at the rear of the product. Record the model number and the serial number in the space provided below. Refer to them whenever you call upon your Sony dealer regarding this product.

Model Number : PEGA-WL110 Serial Number :

## **For customers in the U.S.A. and Canada :**

#### **NOTICE**

This equipment has been tested and found to comply with the limits for a Class B digital device, pursuant to part 15 of the FCC Rules. These limits are designed to provide reasonable protection against harmful interference in a residential installation.

This equipment generates, uses and can radiate radio frequency energy and, if not installed and used in accordance with the instructions, may cause harmful interference to radio communications.

However, there is no guarantee that interference will not occur in a particular installation. If this equipment does cause harmful interference to radio or television reception, which can be determined by turning the equipment off and on, the user is encouraged to try to correct the interference by one or more of the following measures:

- Change the direction and position of the receiving antenna.
- Increase the distance between the equipment and receiver.
- Connect the equipment into an outlet on a circuit different from that to which the receiver is connected.
- Consult the dealer or an experienced radio/TV technician for help.

#### **FCC WARNING**

Changes or modifications not expressly approved by the party responsible for compliance could void the user's authority to operate the equipment.

#### **Declaration of Conformity**

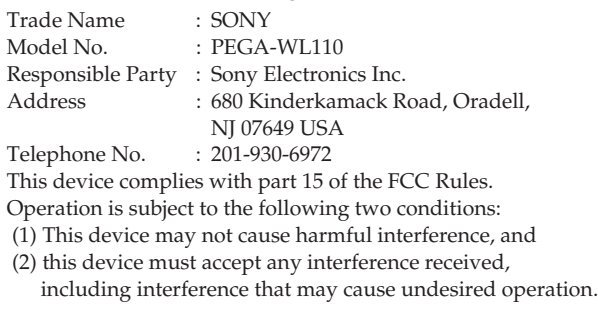

#### **FCC Radiation Exposure Statement:**

The available scientific evidence does not show that any health problems are associated with using low power wireless devices. There is no proof, however, that these low power wireless devices are absolutely safe. Low power Wireless devices emit low levels of radio frequency energy (RF) in the microwave range while being used. Whereas high levels of RF can produce health effects (by heating tissue), exposure to low level RF that does not produce heating effects causes no known adverse health effects. Many studies of low level RF exposures have not found any biological effects. Some studies have suggested that some biological effects might occur, but such findings have not been confirmed by additional research. The Wireless LAN Card (PEGA-WL110) has been tested and found to comply with the Federal Communications Commission (FCC) guidelines on radio frequency energy (RF) exposures. The maximum SAR levels tested for the Wireless LAN Card (PEGA-WL110) has been shown to be 0.962 W/kg at body.

The term "IC:" before the radio certification number only signifies that Industry Canada technical specifications were met.

Operation is subject to the following two conditions: (1) this device may not cause interference, and (2) this device must accept any interference, including interference that may cause undesired operation of the device.

### **US**

*Continued on next page*

To prevent radio interference to the licensed service, this device is intended to be operated indoors and away from windows to provide maximum shielding. Equipment (or its transmit antenna) that is installed outdoors is subject to licensing.

#### **IC Exposure of Humans to RF Fields**

The installer of this radio equipment must ensure that the antenna is located or pointed such that it does not emit RF field in excess of Health Canada limits for the general population; consult Safety Code 6, obtainable from Health Canada's website:www.hc-sc.gc.ca/rpb

This Class B digital apparatus complies with Canadian ICES-003.

#### **For customers in Europe:**

Sony Corporation hereby declares that this Wireless LAN Card is in compliance with the essential requirements and other relevant provisions of the European Directive 1999/5/EC (R&TTE).

To obtain a copy of the Declaration of Conformity (DoC) with the R&TTE Directive, please access the following URL address: http://www.compliance.sony.de

In some countries the use of the Wireless LAN Card is restricted. Before using it, make sure you read the Wireless LAN Regulations leaflet of this product.

### **Warnings**

- •In some situations or environments, the use of the IEEE 802.11b technology might be restricted by the proprietor of the building or responsible representatives of the organization, for example on board of airplanes, in hospitals or in any other environment where the risk of interference with other devices or services is perceived or identified as harmful.
- •If you are uncertain about the policy applying to the use of IEEE 802.11b technology in a specific organization or environment, you are encouraged to first ask for authorization prior to switching it on.
- Consult your physician or the manufacturer of personal medical devices (pacemakers, hearing aids, etc.) regarding any restrictions on the use of IEEE 802.11b technology.
- $\bullet$  Sony,  $SONY$ , CLIÉ,  $CLI$ É, CLIÉ GEAR,  $ELI$ É,  $\sim$ 10, Jog Dial and Memory Stick are trademarks of Sony Corporation.
- Palm OS and HotSync are registered trademarks of Palm, Inc. or its subsidiaries. Palm Desktop and HotSync logo are trademarks of Palm, Inc. or its subsidiaries.
- Microsoft, Windows and Windows NT are registered trademarks of Microsoft Corporation in the United States and/or other countries.
- Adobe and Adobe Acrobat Reader are trademarks of Adobe Systems Incorporated.
- All other names of systems, products and services are trademarks of their respective owners. In the manual, the TM or ® marks are not specified.

Before using the PEGA-WL110, make sure you read the End User Software License Agreement that accompanies it.

- Copyright laws prohibit reproducing the software or the manual accompanying it in whole or in part, or renting the software without the permission of the copyright holder.
- In no event will SONY be liable for any financial damages, or loss of profits, including claims made by third parties, arising out of the use of the software supplied with this unit.
- If a problem occurs with this product as a result of defective manufacturing, SONY will replace it. However, SONY bears no other responsibility.
- The software provided with this unit cannot be used with other units.
- Please note that, due to continued efforts to improve quality, the software specifications may be changed without notice.
- Operation of this unit with software other than that provided is not covered by the warranty.

## **Table of Contents**

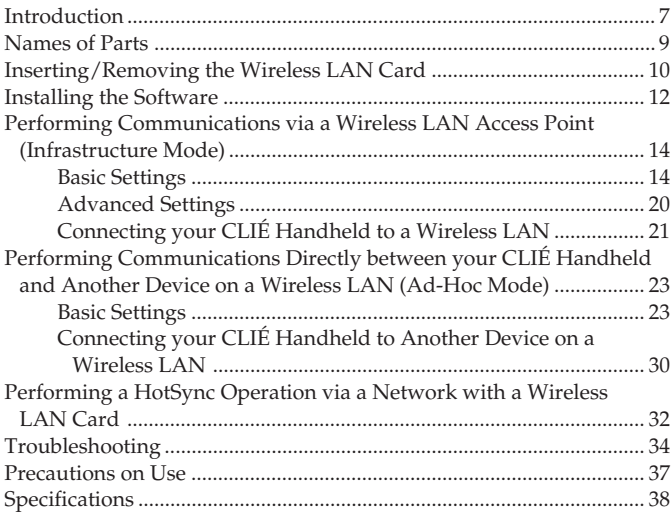

### <span id="page-6-0"></span>**Introduction**

This product is a Wireless LAN Card for the Sony Personal Entertainment Organizer (referred to as CLIÉ handheld after this) with Palm OS 5 (ver. 5.0 or later).

This product complies with IEEE 802.11b\* and allows you to access the Internet without wires in locations where there is a Wi-Fi certified Wireless LAN access point.

\* Wi-Fi certified.

#### **Performing a HotSync operation**

You can perform a HotSync operation via a network (synchronize data without wires) between your CLIÉ handheld and a personal computer. For details on HotSync operation, see the Operating Instructions of your CLIÉ handheld.

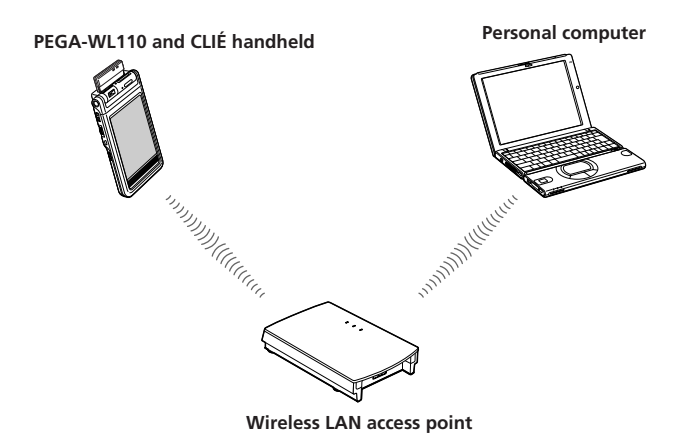

*Continued on next page*

#### **Accessing the Internet**

With the Wireless LAN card installed and configured, you can access the Internet, browse various websites, or send/receive e-mail from your CLIÉ handheld through a Wireless LAN access point.

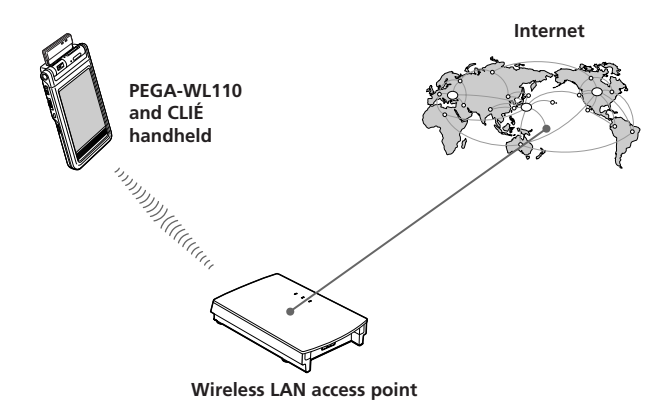

#### **Notes**

- To access the Internet through a Wireless LAN access point, you need to be a subscriber to a telecommunications company and an Internet Service Provider (ISP) in advance.
- You may need a personal computer to set a Wireless LAN network. For details, see the Operating Instructions of your Wireless LAN access point.

### <span id="page-8-0"></span>**Names of Parts**

#### **Wireless LAN Card**

#### **Front**

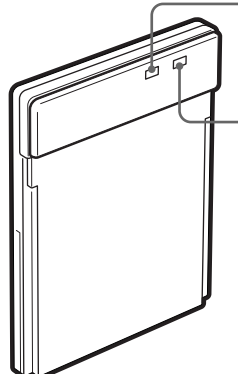

#### **PWR (Power) indicator**

Lights up while your CLIÉ handheld turns on.

#### **LNK (Link) indicator**

Blinks while your CLIÉ handheld initializes Wireless LAN card or when your CLIÉ handheld tries to connect to a Wireless LAN access point. Lights up while the access is connected.

#### **Rear**

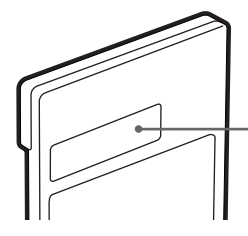

#### **MAC Address**

This address may be used by your System Administrator.

#### **Other items included**

CD-ROM (1) Hard case (1) Operating Instructions (1) Warranty card (1) End-User's License Agreement (1)

### <span id="page-9-0"></span>**Inserting/Removing the Wireless LAN Card**

#### **Inserting the Wireless LAN card in your CLIÉ handheld**

Insert the Wireless LAN card into the Wireless Communication Slot of the CLIÉ handheld.

#### **Notes**

- Insert the Wireless LAN card squarely into the slot.
- Do not insert the Wireless LAN card in the wrong way. Forcing it in the wrong way will damage it and cause a malfunction.
- You may be unable to use the Wireless LAN card when the remaining power of the battery in the CLIÉ handheld is low. Before use, charge the battery fully.
- If your CLIÉ handheld does not recognize the Wireless LAN card after insertion, remove the card and insert it into the slot again.

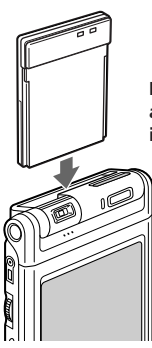

**Insert the Wireless LAN card all the way into the slot until it is connected.**

#### **Removing the Wireless LAN card from your CLIÉ handheld**

After use, stop all communication. Then, pull the Wireless LAN card up and out, keeping it straight.

#### **When using this Wireless LAN card with a Flip&Rotate style CLIÉ handheld**

Do not rotate the display when the Wireless LAN card is inserted in the Wireless Communication Slot of the CLIÉ handheld. This may press the display panel against the Wireless LAN card and cause a malfunction.

#### **Note**

During communication, do not remove the Wireless LAN card or subject the CLIÉ handheld to excessive shock.

### <span id="page-11-1"></span><span id="page-11-0"></span>**Installing the Software**

When you try to perform Wireless LAN communications for the first time after inserting the Wireless LAN card in your CLIÉ handheld, you need to install the Wireless LAN utility on your CLIÉ handheld. You can install the Wireless LAN utility by using the supplied CD-ROM.

#### **Tip**

The Wireless LAN utility supplied with your Wireless LAN card (PEGA-WL110) can be used with both PEGA-WL100 and PEGA-WL110. If you are using the PEGA-WL100, also install the Wireless LAN utility by using the supplied CD-ROM with your Wireless LAN card (PEGA-WL110).

#### **Note**

Before installation, it is necessary to have Palm Desktop for CLIÉ installed and to perform a HotSync operation. Connect the CLIÉ handheld to a Windows computer, using a cradle, etc. For details on how to connect the CLIÉ handheld to the computer, see the Operating Instructions of your CLIÉ handheld.

#### **1 Perform a soft reset on your CLIÉ handheld.**

For details on how to perform a soft reset, see the Operating Instructions of your CLIÉ handheld.

#### **2 Insert the supplied CD-ROM in the CD-ROM drive of your Windows computer.**

The installer starts and the initial screen appears.

#### **Tip**

If the installer does not start automatically, double-click [setup] (setup.exe) which can be found on the CD-ROM.

#### **3 Proceed with the installation, following the installer's instructions.**

On the user name selection screen, select a user's name.

#### **Note**

If you want to use more than one CLIÉ handheld, you need to install this utility on each CLIÉ handheld.

### **4 Click [Done] in Install Tool window.**

Your computer is ready to install the Wireless LAN utility on your CLIÉ handheld. In the next step, you will perform a HotSync operation to carry out the installation.

#### **5 Click the**  $\binom{n}{k}$  **icon in the task tray (Notification area) that is located in the bottom right-hand corner of the Windows display on your computer.**

The [Local USB] check box should be selected in the shortcut menu on the display.

#### **Tip**

If you cannot find the  $\binom{n}{k}$  icon in the task tray (Notification area), click [Programs] ([All Programs] in Windows® XP), [Sony Handheld], and then [HotSync Manager] to start up the HotSync manager, from the [Start] menu.

#### **6 Execute a local HotSync operation on your CLIÉ handheld.**

The Wireless LAN utility is installed on your CLIÉ handheld.

#### **Note**

Part of this software application extends into the system of CLIÉ handheld. Therefore, it cannot be uninstalled.

#### **After you perform a hard reset**

#### **Make sure you reinstall this utility.**

After a hard reset, normally, the backup data on a personal computer is automatically restored to your CLIÉ handheld through a HotSync operation. However, this utility restores only the setting file when a HotSync operation is performed, and it does not restore the utility itself. Therefore, it is necessary to reinstall this utility after a hard reset.

### <span id="page-13-0"></span>**Performing Communications via a Wireless LAN Access Point (Infrastructure Mode)**

You can wirelessly access the Internet or perform communications with another communication device through a Wireless LAN access point.

### **Basic Settings**

#### *Before setting up*

You first need to input a couple of values to set the Wireless LAN access point you use. Check the following values in advance.

[NetworkID (SSID)]: It is also called ESS-ID or Network Name.

[WEP (Wired Equivalent Privacy)]: It is also called Encryption.

For details, ask your System Administrator. If you have a Wireless LAN access point for your personal use, refer to the operating instructions of the Wireless LAN access point.

#### **Note**

The Wireless LAN card uses a channel between 1ch. and 11ch.(2.4 GHz frequency band). If your Wireless LAN access point uses a channel between 12ch. and 14ch., it is impossible to perform communications using the Wireless LAN card.

- **1 Insert the Wireless LAN card in the Wireless Communication Slot of your CLIÉ handheld.**
- **2 Tap the [Prefs] icon on the home screen of your CLIÉ handheld.**

The [Preferences] screen appears.

#### **3 Tap ▼** in the top right-hand corner of the screen, and **select [Network].**

The [Network] screen appears.

**4 Tap** V **next to [Service], and select [Wireless LAN].**

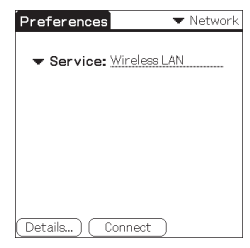

**5 Tap [Details...] in the bottom left-hand corner of the screen.** The [Wireless LAN Setup] screen appears.

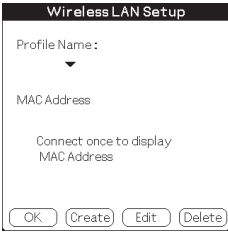

### **6 Tap [Create].**

A new input screen of [Wireless LAN Setup] appears.

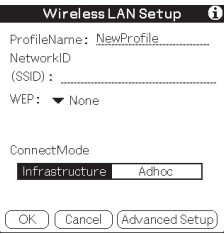

Check that [Infrastructure] is selected (highlighted) in [ConnectMode]. If it is not selected, tap [Infrastructure].

*Continued on next page*

**Tip**

Tapping the  $\overline{1}$ ) mark in the top right-hand corner of the screen shows a brief explanation of the settings.

#### **7 Enter a profile name in [ProfileName].**

Specify a name freely according to the name of the other communication device, Wireless LAN access point, etc.

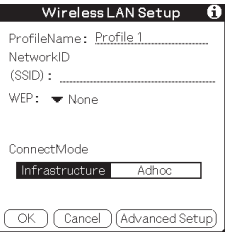

#### **8 Enter a network ID in [NetworkID (SSID)].**

Network ID (SSID) depends on the Wireless LAN access point you are using. Make sure you enter the network ID (SSID) that is specified by your Wireless LAN access point.

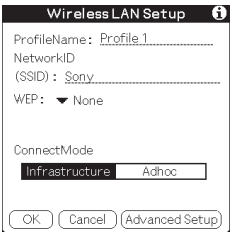

#### **Note**

The Network ID is case-sensitive. Be careful when entering a Network ID.

#### <span id="page-16-0"></span>**9 Select the encryption level in [WEP].**

WEP (encryption level) is fixed depending on the Wireless LAN access point you use. Be sure to select the encryption that is used by your Wireless LAN access point.

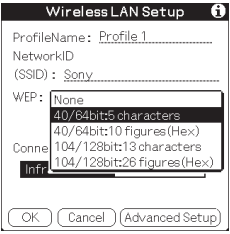

#### **Tip**

When you select [None] in [WEP], you do not need to enter a WEP key. In this case, skip the next step, and go to Step 11.

#### **10 Enter a WEP key.**

The WEP key is fixed, depending on the Wireless LAN access point you use. Make sure you enter the WEP key that is specified by your Wireless LAN access point.

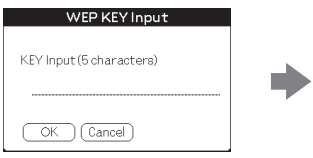

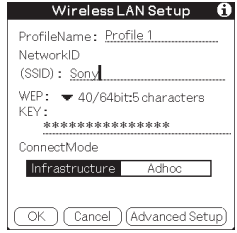

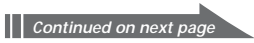

#### <span id="page-17-0"></span>**When you select 40/64bit: alphanumeric string (5 characters)**

Enter a 5-digit password using alphabetical characters (a-z, A-Z), numbers (0-9) and symbols.

#### **When you select 40/64bit: hexadecimal notation (10 figures (Hex))**

Enter a 10-digit password using alphabetical characters (a-f, A-F) and numbers (0-9).

#### **When you select 104/128bit: alphanumeric string (13 characters)** Enter a 13-digit password using alphabetical characters (a-z, A-Z), numbers (0-9) and symbols.

#### **When you select 104/128bit: hexadecimal notation (26 figures (Hex))**

Enter a 26-digit password using alphabetical characters (a-f, A-F) and numbers (0-9).

#### **Note**

The WEP key is case-sensitive when entering in ASCII. Be careful when entering a WEP key.

#### **Tips**

- WEP key is the function that encrypts data that are to be sent by radio waves.
- Depending on the manufacturer, the above WEP keys might have different names.

### **11 Tap [OK].**

The basic settings are completed for the profile name you set in Step 7.

### **12** Tap the **Home icon on your CLIÉ handheld.**

The home screen appears.

#### **Modifying the settings**

- **1 Tap the [Prefs] icon on the home screen of your CLIÉ handheld.** The [Preferences] screen appears.
- **2 Tap** V **in the top right-hand corner of the screen, and select [Network].**

The [Network] screen appears.

- **3 Tap** V **next to [Service], and select [Wireless LAN].**
- **4 Tap [Details...] in the bottom left-hand corner of the screen.** The [Wireless LAN Setup] screen appears.
- **5 Tap** V **below [ProfileName], and select the profile name you want to modify.**
- **6 Tap [Edit] at the bottom of the screen.** The [Wireless LAN Setup] input screen appears.
- **7 Modify the settings.**
- **8 Tap [OK].**
- **9 Tap the Home icon.** The home screen appears.

#### **Deleting the profile you have set**

**1 In Step 6 of "Modifying the settings" above, tap [Delete] at the bottom of the screen.**

The selected profile is deleted.

- **2 Tap [OK].**
- **3 Tap the Home icon.**

The home screen appears.

#### **Note**

Do not modify the settings while the Wireless LAN card is being connected to the Wireless LAN access point.

### <span id="page-19-1"></span><span id="page-19-0"></span>**Advanced Settings**

#### **Setting a network manually**

When it is necessary to set a network IP address or DNS address, follow the procedure below.

- **1 Tap [Advanced Setup] in the bottom right-hand corner of the [Wireless LAN Setup] input screen.**
- **2 Tap the [Auto] check box in [IP Address] or [DNS Address]. The check mark disappears.**

The IP Address input screen or the DNS Address input screen appears.

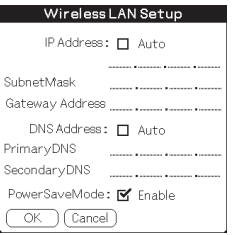

- **3 Enter necessary addresses.**
- **4 Tap [OK] when you complete the setting.**

#### **Disabling the power saving mode**

- **1 Tap [Advanced Setup] in the bottom right-hand corner of the [Wireless LAN Setup] input screen.**
- **2 Tap the [Enable] check box in [PowerSaveMode]. The check mark disappears.**

The power saving mode is disabled.

#### **Tip**

When the communication conditions are not good, you can disable the power saving mode to maximize the battery power and achieve better communications. However, it will make the battery life shorter. Normally, the power saving mode is recommended.

### <span id="page-20-1"></span><span id="page-20-0"></span>**Connecting your CLIÉ Handheld to a Wireless LAN**

- **1 Insert the Wireless LAN card in the Wireless Communication Slot of your CLIÉ handheld.**
- **2 Tap the [Prefs] icon on the home screen of your CLIÉ handheld.**

The [Preferences] screen appears.

**3 Tap** V **in the top right-hand corner of the screen, and select [Network].**

The [Network] screen appears.

**4 Tap** V **next to [Service], and select [Wireless LAN].**

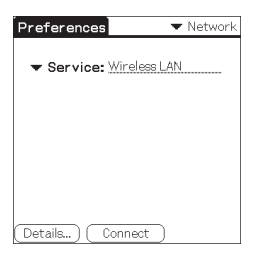

#### **Tip**

If you have set only one profile, go to Step 8.

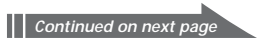

#### <span id="page-21-0"></span>**5 Tap [Details...] in the bottom left-hand corner of the screen.**

The [Wireless LAN Setup] screen appears.

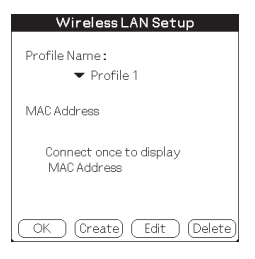

**6 Tap** V **below [Profile Name], and select the profile name you want to use.**

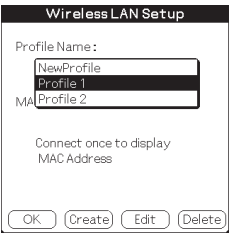

### **7 Tap [OK].**

The [Preferences] screen appears again.

#### **8 Tap [Connect] at the bottom of the screen.**

Your CLIÉ handheld begins to connect to a Wireless LAN. When a connection is established, start up the application you like.

### <span id="page-22-0"></span>**Performing Communications Directly between your CLIÉ Handheld and Another Device on a Wireless LAN (Ad-Hoc Mode)**

Your CLIÉ handheld can communicate directly with another device on a wireless LAN without using a Wireless LAN access point.

The Ad-hoc mode settings and communications require network knowledge.

### **Basic Settings**

- **1 Insert the Wireless LAN card in the Wireless Communication Slot of your CLIÉ handheld.**
- **2 Tap the [Prefs] icon on the home screen of your CLIÉ handheld.**

The [Preferences] screen appears.

**3 Tap** V **in the top right-hand corner of the screen, and select [Network].**

The [Network] screen appears.

**4 Tap ▼** next to [Service], and select [Wireless LAN].

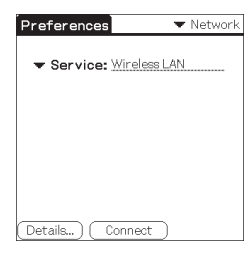

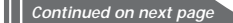

#### **5 Tap [Details...] in the bottom left-hand corner of the screen.**

The [Wireless LAN Setup] screen appears.

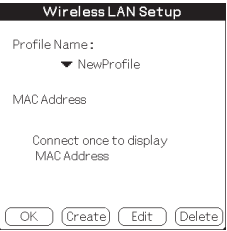

#### **6 Tap [Create].**

A new input screen of [Wireless LAN Setup] appears.

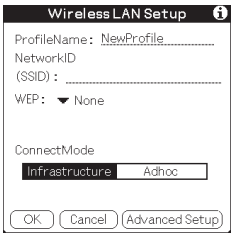

#### **Tip**

Tapping the  $(i)$  mark in the top right-hand corner of the screen shows a brief explanation of the setting.

#### **7 Enter a profile name in [ProfileName].**

Specify a name freely according to the name of the other communication device, Wireless LAN access point, etc.

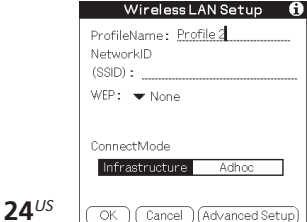

#### **8 Enter a network ID in [NetworkID (SSID)].**

Enter an alphanumeric string of your choice. The same network ID (SSID) needs to be entered in both your CLIÉ handheld and the other communication device.

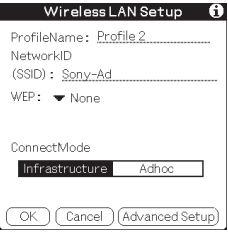

#### **9 Select the encryption level in [WEP].**

Make sure you select the same encryption level for both your CLIÉ handheld and the other communication device.

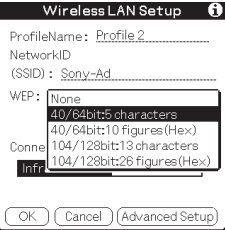

#### **Tip**

When you select [None] in [WEP], you do not need to enter a WEP key. In this case, skip the next step, and go to Step 11.

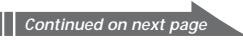

### **10 Enter a WEP key.**

Be sure to enter the same WEP key in both your CLIÉ handheld and the other communication device. For details on WEP key, see pages [17-](#page-16-0)[18.](#page-17-0)

Wireless AN Setup

OK | Cancel | Advanced Setup

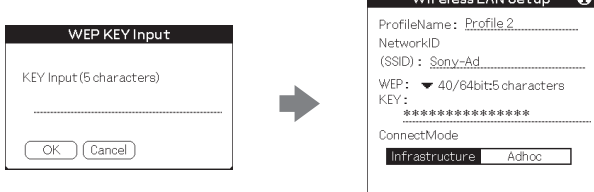

#### **11 Tap [Adhoc] in [ConnectMode].**

The Ad-hoc mode is selected as the connection type.

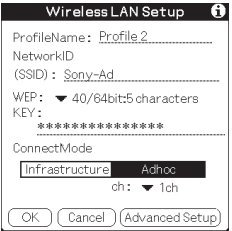

### **12 Tap ▼** next to [ch] below [Adhoc], and select a channel.

Make sure to select the same channel for both your CLIÉ handheld and the other communication device. Select a channel from 1 to 11.

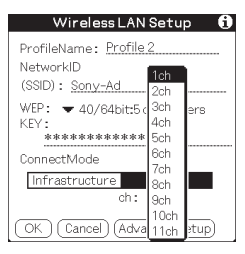

#### **13 Tap [Advanced Setup] in the bottom right-hand corner of the screen.**

#### **14 Tap the [Auto] check box in [IP Address]. The check mark disappears.**

The IP address input screen appears.

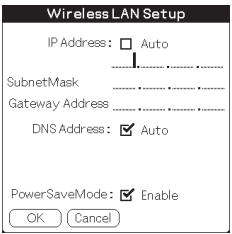

#### **Note**

Ad-hoc mode may not be established if "Auto" is selected. Auto IP is only possible when a PC has DHCP and shares an Internet connection. Most of the time, the user has to enter a static IP on the CLIÉ handheld for the Ad-hoc mode.

> **27***US Continued on next page*

### **15 Enter an IP address and a sub-netmask.**

Enter different IP addresses on your CLIÉ handheld and the other communication device.

Enter the same Subnet mask on your CLIÉ handheld and the other communication device.

(e.g.)

IP address CLIÉ handheld: 192.168.0.1 Other device: 192.168.0.2 Subnet mask CLIÉ handheld/other device: 255.255.255.0

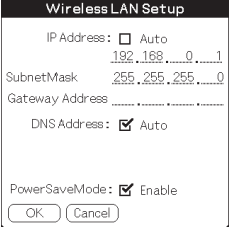

#### **Note**

The user has to find the Subnet mask from the PC that he/she wants to connect to. Proceed as follows to find a Subnet mask on your PC.

#### **Windows 98 and Windows ME:**

From [Start]  $\rightarrow$  [Run...]  $\rightarrow$  type in 'winipcfg'  $\rightarrow$ the [IP configuration] dialog box appears  $\rightarrow$ check the IP address and Subnet mask.

#### **Windows 2000 and Windows XP:**

From [Start]  $\rightarrow$  [Run...]  $\rightarrow$  type in 'cmd'  $\rightarrow$  type 'ipconfig/all'  $\rightarrow$  check the IP address and Subnet mask.

#### **Tip**

Enter a gateway address if necessary. When it is necessary to enter a DNS address, tap and tick the checkbox of [Auto] in [DNS Address] before entering the DNS address.

### **16 Tap [OK].**

The [Wireless LAN Setup] screen appears.

### **17 Tap [OK].**

The settings are completed in the profile name you set in Step 7.

### **18** Tap the **Home icon on your CLIÉ handheld.**

The home screen appears.

#### **Modifying the settings**

- **1 Tap the [Prefs] icon on the home screen of your CLIÉ handheld.** The [Preferences] screen appears.
- **2 Tap** V **in the top right-hand corner of the screen, and select [Network].**

The [Network] screen appears.

- **3 Tap** V **next to [Service], and select [Wireless LAN].**
- **4 Tap [Details...] in the bottom left-hand corner of the screen.** The [Wireless LAN Setup] screen appears.
- **5 Tap** V **below [ProfileName], and select the profile name you want to modify.**
- **6 Tap [Edit] at the bottom of the screen.** The [Wireless LAN Setup] input screen appears.
- **7 Modify the settings.**
- **8 Tap [OK].**
- **9 Tap the Home icon.** The home screen appears.

#### **Deleting the profile you have set**

**1 In Step 6 of "Modifying the settings" above, tap [Delete] at the bottom of the screen.**

The [Delete Profile] confirmation dialog window appears.

- **2 Tap [OK] to confirm deletion or [Cancel] to cancel the deletion.**
- **3** Tap the **A** Home icon.

The home screen appears.

#### **Note**

Do not modify the settings while the Wireless LAN card is being connected to the Wireless LAN access point.

*Continued on next page*

### <span id="page-29-0"></span>**Connecting your CLIÉ Handheld to Another Device on a Wireless LAN**

- **1 Insert the Wireless LAN card in the Wireless Communication Slot of your compatible CLIÉ handheld.**
- **2 Tap the [Prefs] icon on the home screen of your CLIÉ handheld.**

The [Preferences] screen appears.

- **3 Tap** V **in the top right-hand corner of the screen, and select [Network].**
- **4 Tap** V **next to [Service], and select [Wireless LAN].**

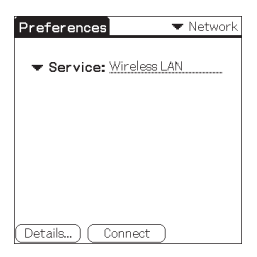

#### **Tip**

If you have set only one profile, go to Step 8.

#### **5 Tap [Details...] in the bottom left-hand corner of the screen.** The [Wireless LAN Setup] screen appears.

Wireless LAN Setup Profile Name:  $\blacktriangleright$  Profile 1 MAC Address Connect once to display MAC Address OK (Create) (Edit) (Delete

#### **6 Tap** V **below [Profile Name], and select the profile name you want to use.**

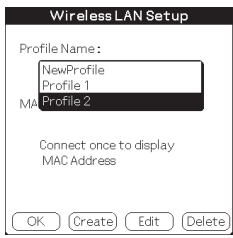

### **7 Tap [OK].**

The [Preferences] screen appears again.

### **8 Tap [Connect] at the bottom of the screen.**

Your CLIÉ handheld begins to connect to a Wireless LAN. When a connection is established, start up the application you like.

#### **Note**

In the Ad-hoc mode, your CLIÉ handheld waits for a reaction from the selected device. If the selected device is out of connectable range, or a setting above is wrong (e.g. the setting for IP Address, SSID, or WEP is wrong), [Connected] is displayed on the screen of your CLIÉ handheld.

### <span id="page-31-0"></span>**Performing a HotSync Operation via a Network with a Wireless LAN Card**

This Wireless LAN card can be used in various ways. For example, you can perform a HotSync operation with a Windows computer via a Wireless LAN. Follow the procedures below.

#### **Preparing your computer**

- **1 Click the**  $\mathbb{G}$  **icon in the Windows task tray (Notification area) in bottom right-hand corner of the taskbar and select [Network] from the shortcut menu.**
- **2 Click the**  $\binom{1}{2}$  **icon in the Windows task tray (Notification area) again and select [Setup] from the shortcut menu.** The [Setup] screen is displayed.
- **3 Click the [Network] tab, then click the check box next to the user name for HotSync.**
- **4 Click [TCP/IP Settings], and enter a Subnet Mask.**
- **5 Click [OK].**
- **6 Connect your CLIÉ handheld to your computer, and perform a local USB HotSync operation.**

The computer information is transferred to your CLIÉ handheld. When you perform a HotSync operation via a Wireless LAN, your CLIÉ handheld identifies the computer based on the information transferred.

#### **Preparing your CLIÉ handheld**

Follow the steps below to set up your CLIÉ handheld for a HotSync operation via a Wireless LAN.

**1 Select [Wireless LAN] in [Service] on the [Network] screen of [Preferences], and select a profile name for a HotSync operation on the [Wireless LAN details] screen.**

For details, see the Steps 1 to 6 of "Connecting your CLIÉ Handheld to a Wireless LAN" on page[s 21](#page-20-1) and [22.](#page-21-0)

**2 Rotate the Jog Dial navigator to select HotSync and press the Jog Dial navigator on the Application Launcher screen.**

The [HotSync] screen is displayed.

You can also tap the [HotSync] icon to display the HotSync screen.

- **3 Tap the Menu icon, and tap [Primary PC Setup] from the [Option] menu.**
- **4 Check that correct data is entered in [Primary PC Address] and [Subnet Mask(optional)], and tap [OK].**
- **5** Tap the **n** Menu icon, and tap [Modem Sync Prefs] from the **[Option] menu.**
- **6 Tap [Network], and tap [OK].**
- **7 When the HotSync screen appears, tap [Modem], and then tap [Select Service].**
- **8 Tap** V **next to [Service], select [Wireless LAN], and tap [Done].**

#### **Tip**

You do not have to enter a telephone number in [Enter phone #].

#### **Note**

It is also necessary to select [Wireless LAN] in [Service] on the [Network] screen of the [Preferences] that can be started from the home screen.

#### **Performing a HotSync operation**

When you have finished preparing your CLIÉ handheld and your computer, tap the [HotSync] icon on the [HotSync] screen. Your CLIÉ handheld automatically connects to the network and begins a HotSync operation.

#### **When communication is not possible**

In Step 3 above, erase the [Primary PC Name].

### <span id="page-33-0"></span>**Troubleshooting**

If any problem occurs, for example, if communication is not possible, or if the unit does not operate normally, please check the points listed in this troubleshooting guide.

Visit Sony CLIÉ support website:

**Customers in the U.S.A. and Canada:**

http://www.ita.sel.sony.com/support/clie/access/

**Customers in Europe:**

http://www.clie-link.com/

#### **Customers in Asia-Pacific and Mexico:**

http://vaio-online.sony.com/clie/

If the problem persists, contact the Sony dealer where you purchased this product or a Sony service representative serving your area.

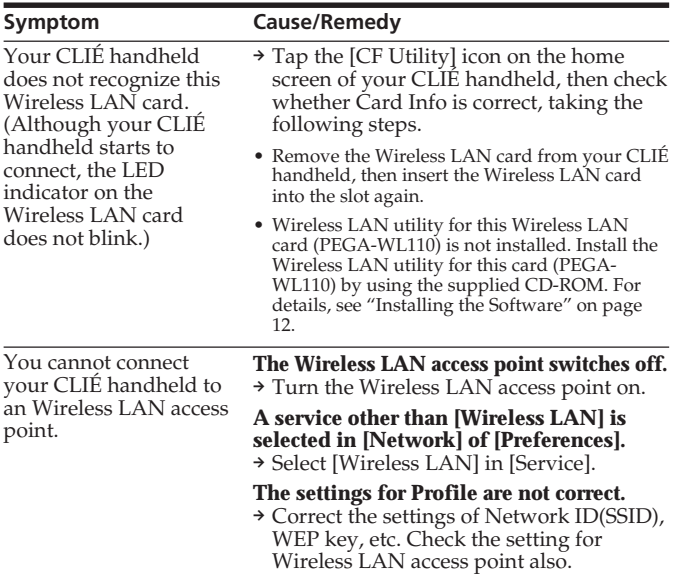

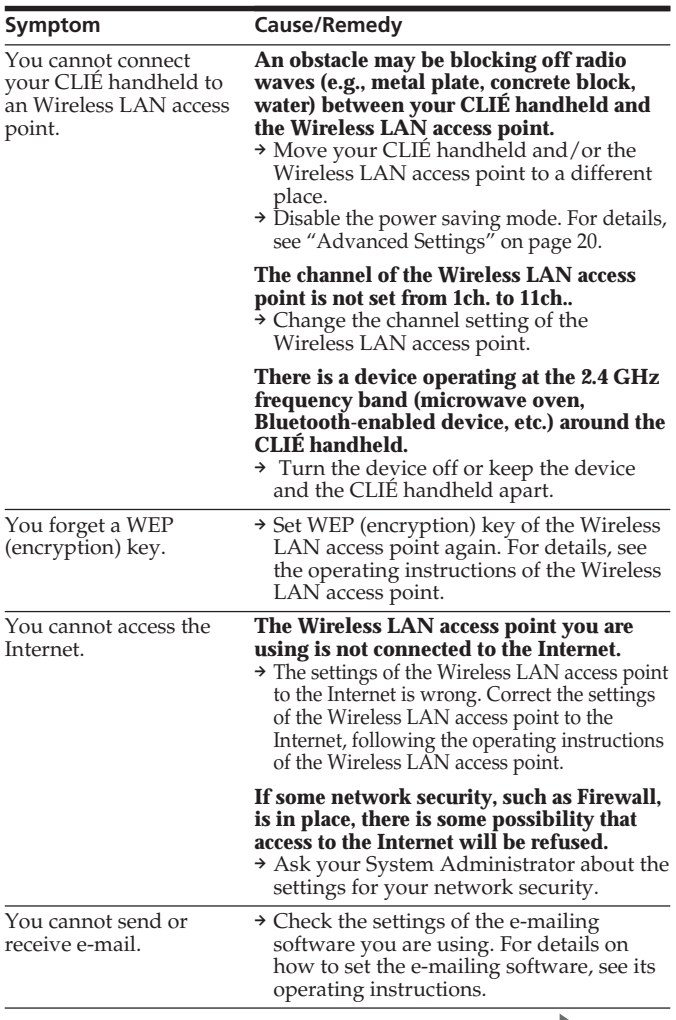

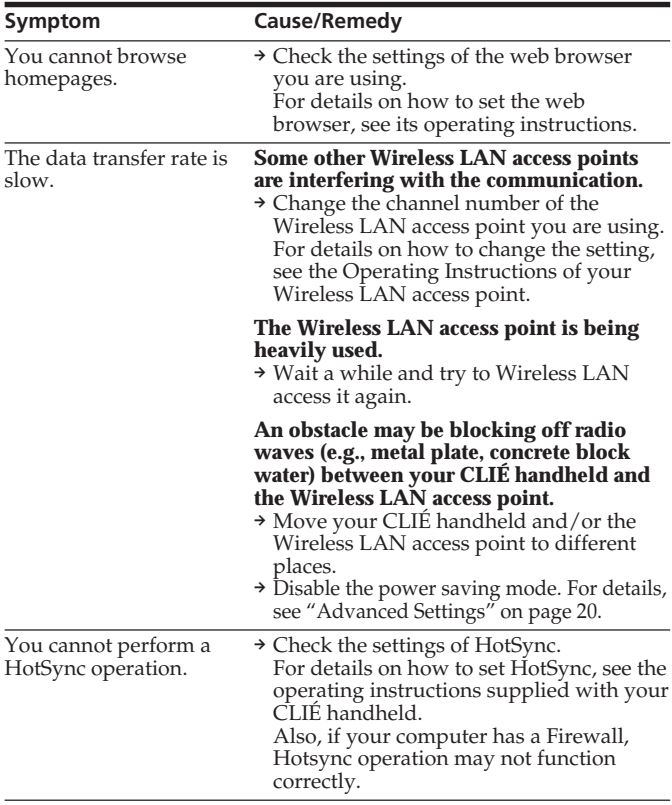

#### **Tip**

You can view communication preferences (e.g. IP Address you are using, IP Address of DNS server, etc) while performing communications using your CLIÉ handheld in which this Wireless LAN card is inserted, show the [Network] screen of [Preferences]. Select [Option] on the menu, then select [View Log].
# <span id="page-36-0"></span>**Precautions on Use**

# **Handling this Wireless LAN Card**

- •Do not subject the card to excessive shock or drop it. This may cause a malfunction.
- •Do not use or store this unit in locations subject to:
	- extremely high temperature, such as in direct sunlight or near a heater.
	- excessive dust.
	- high humidity.
	- vibrations.
	- poor ventilation.
	- It may cause a malfunction.
- •Do not use the card on an unstable surface.
- •Do not put a metal object such as a metal clip etc. inside the card.
- •When inserting the card in the CLIÉ handheld, take care not to force it in the wrong way. It may cause a malfunction.
- •When there is a device operating at the 2.4 GHz frequency band around the CLIÉ handheld, the card and the CLIÉ handheld may not work correctly.

# **Condensation**

Condensation is a phenomenon that occurs when moisture in the air turn into drops of water when it comes into contact with a metal plate, for example. Condensation may occur on the surface or inside the Wireless LAN Card when you quickly move it from a cold place to a warm place, when you turn on the heating in the room on a cold, winter morning. Using the Wireless LAN Card with condensation on it may cause a malfunction. If condensation occurs on the Wireless LAN Card, leave it without turning on the power of the CLIÉ handheld until the condensation disappears.

# <span id="page-37-0"></span>**Specifications**

#### **Power source**

Powered by CLIÉ handheld

#### **Power consumption**

When transmitting: Approx. 940 mW (typ)\*

Idle: Approx. 200 mW (typ)\*

\* At the default setting

(Note: The Wireless LAN card consumes no electricity when the LED indicator is off.)

#### **Dimensions**

Approx.  $1^{11}/_{16} \times 2^{1}/_{8} \times \frac{9}{32}$  in. (width/length/thickness)  $(42.8 \times 52.0 \times 6.4 \text{ mm})$ 

#### **Mass**

Approx. 0.6 oz. (16 g)

#### **Maximum communication range1)**

Indoor: 200 ft. (60 m)

Outdoor: 500 ft. (150 m)

#### **Applied standard**

IEEE 802.11b

**Frequency band**

2.4 GHz band (1 – 11 channels, ISM band)

#### **WEP (data encryption)**

128-bit/40-bit

#### **Modulation method**

DS-SS (in conformity to IEEE 802.11b)

#### **Operating temperature**

41 °F – 95 °F (5 °C – 35 °C)

<sup>1)</sup> Actual range will vary depending on factors such as obstacles between devices, magnetic fields around a microwave oven, static electricity, interference, radio wave conditions, reception sensitivity or antenna performance, or the operating system or software application, etc.

Design and specifications are subject to change without notice.

# **Pour les clients des Etats-Unis et du Canada : REMARQUE**

Cet équipement a été soumis à essais et s'est avéré conforme aux restrictions concernant les appareils numériques de classe B, conformément à la partie 15 des réglementations FCC. Ces restrictions sont conçues pour fournir une protection raisonnable contre les interférences nuisibles pour les installations situées en zone résidentielle.

Cet équipement produit, utilise et peut émettre une énergie de fréquence radio et peut produire des interférences nuisibles aux communications radio s'il n'est pas installé et utilisé conformément au mode d'emploi.

Il n'existe toutefois aucune garantie selon laquelle aucune interférence ne sera produite avec une installation particulière. Si cet équipement produit des interférences nuisibles à la réception radio ou de programmes télévisés, pouvant être constatées en mettant l'équipement hors puis sous tension, nous encourageons l'utilisateur à tenter de remédier aux interférences en prenant une ou plusieurs mesures suivantes :

- Réorientez ou déplacez l'antenne réceptrice.
- Eloignez l'équipement du récepteur.
- Raccordez l'équipement sur une prise secteur fonctionnant sur un autre circuit que celui sur lequel le récepteur est raccordé.
- Demandez l'assistance d'un revendeur ou d'un technicien radio/TV expérimenté.

## **AVERTISSEMENT FCC**

Tout changement ou modification non expressément approuvé par la partie responsable de la conformité risquerait d'annuler la capacité de l'utilisateur à faire fonctionner cet appareil.

## **Déclaration de conformité**

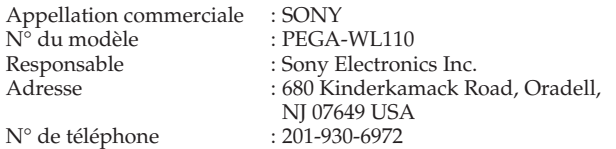

Cet appareil est conforme à la Section 15 de la réglementation FCC. Son fonctionnement est sujet aux deux conditions suivantes :

- (1) Cet appareil ne doit pas provoquer d'interférences nuisibles et
- (2) Cet appareil doit accepter toute interférence reçue, y compris les interférences pouvant entraîner un mauvais fonctionnement.

## **Déclaration FCC d'exposition aux radiations :**

Il n'existe aucune étude scientifique démontrant les dangers pour la santé de l'utilisation d'appareils sans fil à faible puissance. Toutefois, il n'a pas été prouvé que ces appareils ne présentaient aucune nocivité. Lors de leur utilisation, les appareils sans fil à faible puissance émettent des niveaux d'énergie radioélectrique faibles dans la gamme des micro-ondes. Bien que des niveaux élevés d'énergie radioélectrique puissent être nocifs (par échauffement des tissus), une exposition à de faibles niveaux d'énergie radioélectrique ne provoque aucun effet thermique, ni aucun effet néfaste sur la santé. Aucune étude sur les expositions à de faibles niveaux d'énergie radioélectrique n'a jamais mis en évidence un quelconque effet biologique, et cela même si certains scientifiques ont admis l'apparition éventuelle de réactions biologiques, sans pour autant le confirmer à l'aide de recherches supplémentaires. La carte LAN sans fil (PEGA-WL110) a été soumise à des essais et a été déclarée conforme aux directives FCC en matière d'exposition à l'énergie radioélectrique. Lors des essais, il a été démontré que le niveau maximal du débit d'absorption spécifique était égal à 0,962 W/kg du corps d'un individu.

Le terme "IC :" placé avant le numéro de certification radio signifie uniquement que les spécifications techniques canadiennes de l'industrie ont été respectées.

L'utilisation de ce dispositif est autorisée seulement aux conditions suivantes: (1) il ne doit pas produire de brouillage et (2) l'utilisateur du dispositif doit être prêt à accepter tout brouillage radioélectrique reçu, même si ce brouillage est susceptible de compromettre le fonctionnement du dispositif. *Continued on next page*

 **FR**

Pour empêcher que cet appareil cause du brouillage au service faisant l'objet d'une licence, il doit être utilisé à l'intérieur et devrait être placé loin des fenêtres afin de fournir un écran de blindage maximal. Si le matériel (ou son antenne d'émission) est installé à l'extérieur, il doit faire l'objet d'une licence.

#### **Réglementation d'Industrie Canada en matière d'exposition de la population aux champs radioélectriques**

L'installateur du présent matériel radio doit s'assurer que l'antenne est située ou pointée de manière à ce que cette dernière n'émette pas de champs radioélectriques supérieurs aux limites specifiées par Santé Canada pour le grand public; consulter le Code de securité 6, disponible sur le site Web de Santé Canada, a l'adresse suivante : www.hc-sc.gc.ca/rpb

Cet appareil numérique de la classe B est conforme à la norme NMB-003 du Canada.

## **Pour les clients en Europe :**

Par la présente, Sony Corporation déclare que la presente carte LAN sans fil est conforme aux exigences essentielles et aux autres dispositions pertinentes de la directive europeenne 1999/5/CE (R&TTE).

Pour obtenir une copie de la declaration de conformite (DoC) a la directive R&TTE, rendez-vous a l'adresse URL suivante: http://www.compliance.sony.de

Dans certains pays, l'utilisation de la carte LAN sans fil est limitée. Avant de l'utiliser, lisez bien la notice de réglementation LAN sans fil de ce produit.

# **Avertissements**

- •Dans certaines situations ou certains environnements, l'utilisation de la technologie IEEE 802.11b peut être limitée par le propriétaire d'un immeuble ou les responsables d'une société. Son utilisation peut, par exemple, être néfaste dans un avion, un hôpital ou tout autre environnement où il existe des risques d'interférences nuisibles avec d'autres appareils ou services.
- •Si vous n'êtes pas certain des règles en vigueur dans une société ou un environnement donné concernant l'utilisation de la technologie IEEE 802.11b, nous vous invitons à solliciter une autorisation préalable à son utilisation.
- •Adressez-vous à votre médecin ou à un fabricant de dispositifs médicaux individuels (stimulateurs cardiaques, prothèses auditives, etc.) pour connaître les restrictions quant à l'utilisation de la technologie IEEE 802.11b.
- $\bullet$  Sony,  $\text{SONY}$ , CLIÉ,  $\text{CLI}$ É, CLIÉ GEAR,  $\text{CLI}$ É,  $\text{VA}$  $\text{IO}$ , Jog Dial et Memory Stick sont des marques commerciales de Sony Corporation.
- Palm OS et HotSync sont des marques déposées de Palm, Inc. ou de ses filiales. Les logos Palm Desktop et HotSync sont des marques commerciales de Palm, Inc. ou de ses filiales.
- Microsoft, Windows et Windows NT sont des marques déposées de Microsoft Corporation aux Etats-Unis et/ou dans d'autres pays.
- Adobe et Adobe Acrobat Reader sont des marques commerciales de Adobe Systems Incorporated.
- Tous les autres noms de systèmes, de produits et de services sont des marques commerciales de leurs propriétaires respectifs. Dans ce manuel, les symboles TM ou ® ne sont pas spécifiés.

Avant d'utiliser le PEGA-WL110, veuillez lire le contrat de licence du logiciel de l'utilisateur final fourni avec l'appareil.

- Les lois de copyright interdisent la reproduction totale ou partielle du logiciel ou de son manuel, ainsi que la location du logiciel sans l'autorisation du détenteur du copyright.
- SONY ne sera en aucun cas responsable de tout dommage financier ou perte de profits, y compris des réclamations de tiers, survenant suite à l'utilisation du logiciel fourni avec ce produit.
- Si un problème survient suite à un défaut de fabrication, SONY s'engage à remplacer l'appareil. Toutefois, SONY se dégage de toute autre responsabilité.
- Le logiciel fourni avec cet appareil ne peut pas être utilisé avec d'autres appareils.
- Veuillez noter qu'en raison des efforts continus d'amélioration de la qualité, les spécifications du logiciel peuvent être modifiées sans préavis.
- Dans le cas de l'utilisation de cet appareil avec un logiciel autre que celui fourni, l'appareil n'est pas couvert par la garantie.

# **Table des matières**

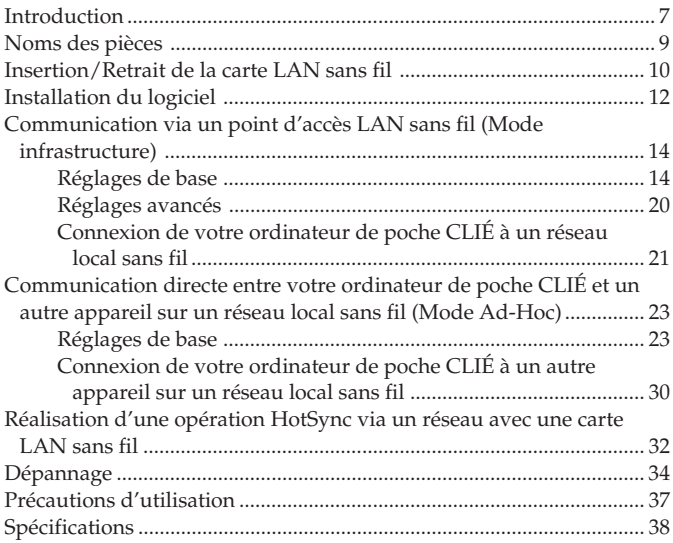

# **Introduction**

Ce produit est une carte LAN sans fil destinée au Sony Personal Entertainment Organizer (désigné par "ordinateur de poche CLIÉ" dans le reste de ce document) du système d'exploitation Palm version 5.0 ou ultérieure.

Ce produit est conforme à la norme IEEE 802.11b\* et vous permet d'accéder à Internet sans fil dans des zones où se trouve un point d'accès LAN sans fil certifié Wi-Fi.

\* Certifié Wi-Fi.

## **Réalisation d'une opération HotSync**

Vous pouvez réaliser une opération HotSync via un réseau (c'est-àdire une synchronisation des données sans fil) entre votre ordinateur de poche CLIÉ et un PC. Pour obtenir des informations concernant l'opération HotSync, reportez-vous au mode d'emploi de votre ordinateur de poche CLIÉ.

#### **PEGA-WL110 et ordinateur de poche CLIÉ PC**

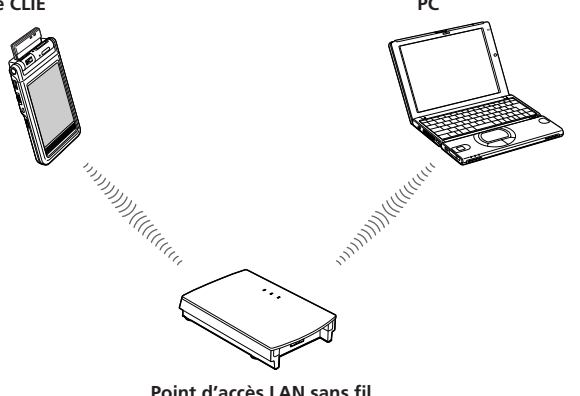

| Suite à la page suivante

## **Accès à Internet**

Lorsque la carte LAN sans fil est installée et configurée, vous pouvez, via un point d'accès LAN sans fil, accéder à Internet, visiter divers sites Web ou envoyer et recevoir des e-mails depuis votre ordinateur de poche CLIÉ.

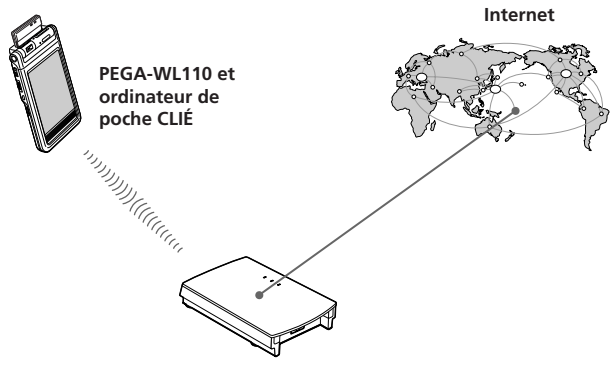

**Point d'accès LAN sans fil**

#### **Remarques**

- Pour accéder à Internet via un point d'accès sans fil, vous devez préalablement souscrire à un abonnement auprès d'un opérateur de télécommunications et d'un fournisseur de services Internet.
- Il est possible que vous ayez besoin d'un ordinateur pour configurer un réseau LAN sans fil. Pour obtenir des informations, reportez-vous au mode d'emploi de votre point d'accès LAN sans fil.

# **Noms des pièces**

### **Carte LAN sans fil**

#### **Avant**

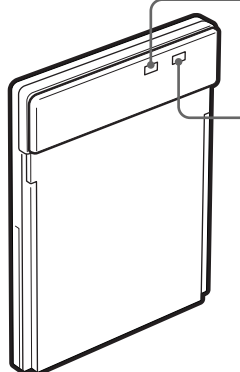

#### **Témoin d'alimentation (PWR)**

S'allume à la mise sous tension de votre ordinateur de poche CLIÉ.

#### **Témoin d'établissement de liaison (LNK)**

Clignote lorsque votre ordinateur de poche CLIÉ initialise la carte LAN sans fil ou lorsqu'il tente d'établir une connexion avec un point d'accès LAN sans fil.

Reste allumé lorsque la connexion au point d'accès est établie.

#### **Arrière**

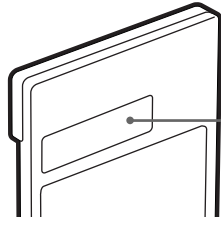

#### **Adresse MAC**

Cette adresse peut être utilisée par votre administrateur système.

#### **Autres éléments inclus**

CD-ROM (1) Boîtier rigide (1) Mode d'emploi (1) Carte de garantie (1) Contrat de licence de l'utilisateur final (1)

# **Insertion/Retrait de la carte LAN sans fil**

## **Insérez cette carte LAN sans fil dans votre ordinateur de poche CLIÉ**

Insérez la carte LAN sans fil dans l'emplacement prévu de la communication sans fil de l'ordinateur de poche CLIÉ.

#### **Remarques**

- Insérez la carte LAN sans fil jusqu'au bout.
- N'insérez pas la carte LAN sans fil dans le mauvais sens. Si vous essayez de l'introduire dans le mauvais sens en forçant, vous risquez de l'endommager et de causer un dysfonctionnement.
- Si l'autonomie de la batterie de l'ordinateur de poche CLIÉ est insuffisante, vous risquez de ne pas pouvoir utiliser la carte LAN sans fil. Rechargez entièrement la batterie avant utilisation.
- Si votre ordinateur de poche CLIÉ ne reconnaît pas la carte LAN sans fil après son insertion, retirez-la et insérez-la de nouveau.

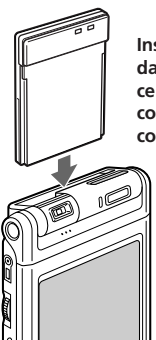

**Insérez la carte LAN sans fil dans l'emplacement jusqu'à ce qu'elle s'encliquette complètement dans le connecteur.**

## **Retrait de la carte LAN sans fil de votre ordinateur de poche CLIÉ**

Après utilisation, interrompez toute communication, puis retirez la carte LAN sans fil en la tirant bien droit vers le haut jusqu'à ce qu'elle sorte.

## **Lors de l'utilisation de cette carte LAN sans fil avec un ordinateur de poche CLIÉ de type Flip&Rotate**

Ne faites pas pivoter l'écran lorsque la carte LAN sans fil est insérée dans l'ordinateur de poche CLIÉ. L'écran risque d'appuyer contre la carte LAN sans fil et de provoquer un dysfonctionnement.

#### **Remarque**

Lors de la communication, ne retirez pas la carte LAN sans fil et ne soumettez pas l'ordinateur de poche CLIÉ à un choc violent.

# <span id="page-49-0"></span>**Installation du logiciel**

Avant d'essayer d'établir des communications LAN sans fil pour la première fois après avoir inséré la carte LAN sans fil dans votre ordinateur de poche CLIÉ, vous devez installer l'utilitaire LAN sans fil sur votre ordinateur de poche CLIÉ. Vous pouvez l'installer à l'aide du CD-ROM fourni.

#### **Astuce**

L'utilitaire LAN sans fil fourni avec votre carte LAN sans fil (PEGA-WL110) peut également être utilisé avec les modèles PEGA-WL100 et PEGA-WL110. Si vous utilisez la carte PEGA-WL100, installez également l'utilitaire LAN sans fil à l'aide du CD-ROM fourni avec la carte LAN sans fil (PEGA-WL110).

### **Remarque**

Avant l'installation, Palm™ Desktop pour CLIÉ doit être installé et une opération HotSync doit être effectuée. Connectez l'ordinateur de poche CLIÉ à un ordinateur Windows, à l'aide d'un socle, etc. Pour plus d'informations sur le mode de connexion de l'ordinateur de poche CLIÉ à l'ordinateur, reportez-vous au mode d'emploi de votre ordinateur de poche CLIÉ.

**1 Procédez à un redémarrage à chaud de votre ordinateur de poche CLIÉ.**

Pour obtenir des informations sur le redémarrage à chaud, reportez-vous au mode d'emploi de votre ordinateur de poche CLIÉ.

**2 Insérez le CD-ROM fourni dans le lecteur de CD-ROM de votre ordinateur Windows.**

Le logiciel d'installation démarre et l'écran initial apparaît.

## **Astuce**

Si le logiciel d'installation ne démarre pas automatiquement, cliquez deux fois sur [setup] (setup.exe) sur le CD-ROM.

**3 Procédez à l'installation en suivant les instructions du programme d'installation.**

Sur l'écran de sélection du nom de l'utilisateur, sélectionnez un nom d'utilisateur.

## **Remarque**

Si vous souhaitez utiliser plusieurs ordinateurs de poche CLIÉ, vous devez installer cet utilitaire sur chaque ordinateur de poche CLIÉ.

# **4 Ciquez sur [Done] dans la fenêtre d'installation.**

Votre ordinateur est prêt pour l'installation de l'utilitaire LAN sans fil sur votre ordinateur de poche CLIÉ. Au cours de l'étape suivante, vous effectuerez une opération HotSync pour procéder à l'installation.

# **5** Cliquez sur l'icône  $\binom{a}{b}$  de la barre des tâches (zone **d'avertissement) située dans le coin inférieur droit de l'écran Windows de votre ordinateur.**

Vérifiez que [Local USB] est coché dans le menu contextuel affiché.

#### **Astuce**

Si vous ne trouvez pas l'icône  $\binom{n}{k}$  dans la barre des tâches (zone d'avertissement), sélectionnez [Programs] ([All Programs] sous Windows® XP), [Sony Handheld], puis [HotSync Manager] dans le menu [Start] pour lancer le gestionnaire HotSync.

# **6 Exécutez une opération HotSync locale sur votre ordinateur de poche CLIÉ.**

L'utilitaire LAN sans fil est installé sur votre ordinateur de poche CLIÉ.

#### **Remarque**

Une partie de cette application logicielle se déploie dans le système de l'ordinateur de poche CLIÉ. Elle ne peut par conséquent pas être désinstallée.

## **Après avoir exécuté un redémarrage à froid Assurez-vous de réinstaller cet utilitaire.**

Après un redémarrage à froid, les données de sauvegarde du PC sont généralement automatiquement restaurées sur votre ordinateur de poche CLIÉ via l'opération HotSync. Cependant, cet utilitaire restaure uniquement le fichier de définition lorsqu'une opération HotSync est réalisée et il ne restaure pas l'utilitaire lui-même. Par conséquent, il est nécessaire de réinstaller cet utilitaire après un redémarrage à froid.

# **Communication via un point d'accès LAN sans fil (Mode infrastructure)**

Vous pouvez accéder à Internet via la technologie sans fil ou établir une connexion avec un autre appareil de communication grâce à un point d'accès LAN sans fil.

# **Réglages de base**

#### *Avant le réglage*

Vous devez tout d'abord saisir deux valeurs pour définir le point d'accès LAN sans fil utilisé. Vérifiez au préalable les valeurs suivantes. [NetworkID (SSID)]: également appelé ESS-ID ou nom de réseau. [WEP (Wired Equivalent Privacy)]: également appelé cryptage. Pour plus d'informations, renseignez-vous auprès de votre administrateur système. Si vous disposez d'un point d'accès LAN sans fil pour votre utilisation personnelle, reportez-vous au mode d'emploi du point d'accès LAN sans fil.

#### **Remarque**

La carte LAN sans fil utilise les canaux 1 à 11 (bande de fréquences 2,4 GHz). Si votre point d'accès LAN sans fil utilise les canaux 12 à 14, il est impossible d'établir une communication à l'aide de la carte LAN sans fil.

- **1 Insérez la carte LAN sans fil dans l'emplacement prévu pour la communication sans fil de votre ordinateur de poche CLIÉ.**
- **2 Appuyez l'icône [Prefs] de l'écran d'accueil de votre ordinateur de poche CLIÉ.**

L'écran [Preferences] apparaît.

**3 Appuyez** V **dans le coin supérieur droit de l'écran, puis sélectionnez [Network].**

L'écran [Network] apparaît.

**4 Appuyez** V **dans [Service] et sélectionnez [Wireless LAN].**

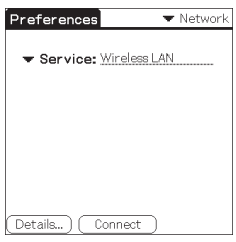

**5 Appuyez [Details...] dans le coin inférieur gauche de l'écran.**

L'écran [Wireless LAN Setup] apparaît.

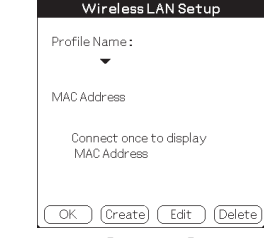

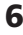

# **6 Appuyez [Create].**

Un nouvel écran de saisie [Wireless LAN Setup] apparaît.

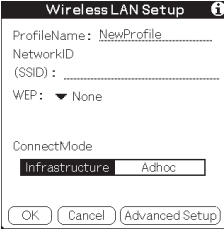

Vérifiez que [Infrastructure] est sélectionné (mis en surbrillance) dans [ConnectMode]. S'il ne l'est pas, appuyez [Infrastructure] pour le sélectionner.

Suite à la page suivante

**15***FR*

#### **Astuce**

Effleurer la marque (i) dans le coin supérieur droit de l'écran permet d'afficher une explication brève des réglages.

## **7 Saisissez un nom de profil dans [ProfileName].**

Spécifiez le nom de votre choix en fonction du nom de l'autre appareil de communication, du point d'accès LAN sans fil, etc.

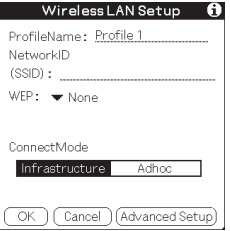

## **8 Saisissez un ID réseau dans [NetworkID (SSID)].**

L'ID de réseau (SSID) dépend du point d'accès LAN sans fil utilisé. Veillez à saisir l'ID de réseau (SSID) spécifiée par votre point d'accès LAN sans fil.

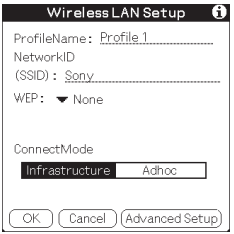

#### **Remarque**

L'ID réseau est sensible à la casse. Pensez-y lorsque vous saisissez un ID réseau.

# <span id="page-54-0"></span>**9 Sélectionnez le niveau de cryptage dans [WEP].**

WEP (niveau de cryptage) est défini en fonction du point d'accès LAN sans fil que vous utilisez. Assurez-vous de sélectionner le cryptage utilisé par votre point d'accès LAN sans fil.

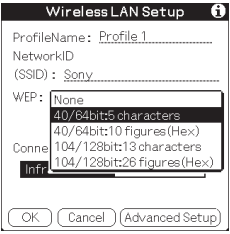

#### **Astuce**

Si vous sélectionnez [None] dans [WEP], il n'est pas nécessaire de saisir une touche WEP. Dans ce cas, passez directement à l'étape 11.

## **10 Saisissez une touche WEP.**

La clé WEP est définie en fonction du point d'accès LAN sans fil que vous utilisez. Veillez à saisir la clé WEP spécifiée par votre point d'accès LAN sans fil.

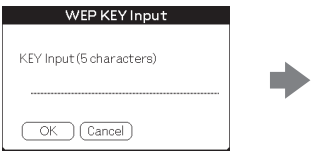

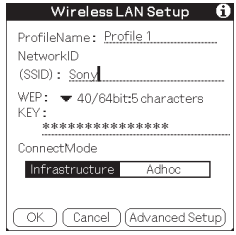

| | Suite à la page suivante

#### <span id="page-55-0"></span>**Si vous sélectionnez 40/64 bit : chaîne alphanumérique (5 caractères)**

Saisissez un mot de passe à 5 caractères composé de lettres (a-z, A-Z), de chiffres (0-9) et de symboles.

#### **Si vous sélectionnez 40/64 bit : notation hexadécimale (10 chiffres (Hex))**

Saisissez un mot de passe à 10 caractères composé de lettres (a-f, A-F) et de chiffres (0-9).

#### **Si vous sélectionnez 104/128 bit : chaîne alphanumérique (13 caractères)**

Saisissez un mot de passe à 13 caractères composé de lettres (a-z, A-Z), de chiffres (0-9) et de symboles.

#### **Si vous sélectionnez 104/128 bit : notation hexadécimale (26 caractères (Hex))**

Saisissez un mot de passe à 26 caractères composé de lettres (a-f, A-F) et de chiffres (0-9).

#### **Remarque**

Lors de la saisie en code ASCII, la touche WEP est sensible à la casse. Pensez-y lorsque vous saisissez une touche WEP.

#### **Astuces**

- La touche WEP est la fonction qui permet de crypter les données qui doivent être envoyées par ondes radio.
- Selon le fabricant, un nom différent peut être affecté aux touches WEP cidessus.

# **11 Appuyez [OK].**

Les réglages de base sont terminés pour le nom du profil défini à l'étape 7.

# **12 Appuyez l'icône de Home de votre ordinateur de poche CLIÉ.**

L'écran d'accueil apparaît.

## **Modification des réglages**

**1 Appuyez l'icône [Prefs]de l'écran d'accueil de votre ordinateur de poche CLIÉ.**

L'écran [Preferences] apparaît.

- **2 Appuyez** V **dans le coin supérieur droit de l'écran, puis sélectionnez [Network].** L'écran [Network] apparaît.
- **3 Appuyez** V **dans [Service] et sélectionnez [Wireless LAN].**
- **4 Appuyez [Details...] dans le coin inférieur gauche de l'écran.** L'écran [Wireless LAN Setup] apparaît.
- **5 Appuyez** V **sous [ProfileName] et sélectionnez le nom de profil que vous souhaitez modifier.**
- **6 Appuyez [Edit] en bas de l'écran.** L'écran de saisie [Wireless LAN Setup] apparaît.
- **7 Modifiez les réglages.**
- **8 Appuyez [OK].**
- **9** Appuyez l'icône **Mars** Home. L'écran d'accueil apparaît.

# **Suppression du profil défini**

**1 A l'étape 6 "Modification des réglages" ci-dessus, appuyez [Delete] en bas de l'écran.**

Le profil sélectionné est supprimé.

- **2 Appuyez [OK].**
- **3** Appuyez l'icône **Manuel Home.** L'écran d'accueil apparaît.

### **Remarque**

Ne modifiez pas les réglages lorsque la carte LAN sans fil est connectée au point d'accès LAN sans fil.

# **Réglages avancés**

## **Réglage manuel d'un réseau**

S'il est nécessaire de définir une adresse IP réseau ou une adresse DNS, suivez la procédure ci-dessous.

- **1 Appuyez [Advanced Setup] dans le coin inférieur droit de l'écran de saisie [Wireless LAN Setup].**
- **2 Appuyez la case [Auto] dans [IP Address] ou [DNS Address] et décochez-la.**

L'écran de saisie de l'adresse IP ou de l'adresse DNS apparaît.

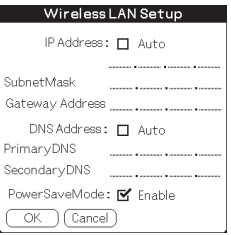

- **3 Saisissez les adresses nécessaires.**
- **4 Appuyez [OK] lorsque vous avez terminé le réglage.**

### **Désactivation de la mise en veille**

- **1 Appuyez [Advanced Setup] dans le coin inférieur droit de l'écran de saisie [Wireless LAN Setup].**
- **2 Appuyez la case [Enable] dans [PowerSaveMode] et décochez-la.** La mise en veille est désactivée.

#### **Astuce**

Lorsque les conditions de communication sont mauvaises, vous pouvez désactiver le mode de mise en veille pour optimiser l'alimentation de la batterie et obtenir une meilleure communication. Cependant, la durée de vie de la batterie s'en trouvera écourtée.

En général, le mode de mise en veille est recommandé.

# <span id="page-58-0"></span>**Connexion de votre ordinateur de poche CLIÉ à un réseau local sans fil**

- **1 Insérez la carte LAN sans fil dans l'emplacement prévu pour la communication sans fil de votre ordinateur de poche CLIÉ.**
- **2 Appuyez l'icône [Prefs] de l'écran d'accueil de votre ordinateur de poche CLIÉ.** L'écran [Preferences] apparaît.
- **3 Appuyez** V **dans le coin supérieur droit de l'écran, puis sélectionnez [Network].**

L'écran [Network] apparaît.

**4 Appuyez** V **de [Service] et sélectionnez [Wireless LAN].**

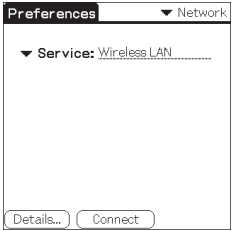

**Astuce**

Si vous n'avez sélectionné qu'un seul profil, passez à l'étape 8.

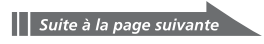

# <span id="page-59-0"></span>**5 Appuyez [Details...] dans le coin inférieur gauche de l'écran.**

L'écran [Wireless LAN Setup] apparaît.

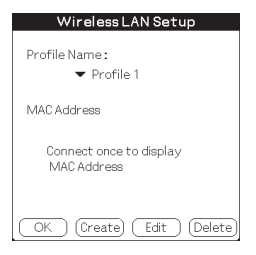

**6 Appuyez** V **sous [Profile Name] et sélectionnez le nom de profil que vous souhaitez utiliser.**

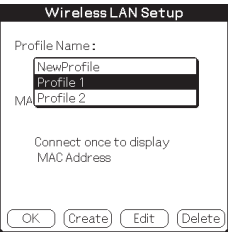

# **7 Appuyez [OK].**

L'écran [Preferences] apparaît à nouveau.

# **8 Appuyez [Connect] en bas de l'écran.**

Votre ordinateur de poche CLIÉ se connecte à un réseau local sans fil.

Une fois la connexion établie, lancez l'application souhaitée.

# **Communication directe entre votre ordinateur de poche CLIÉ et un autre appareil sur un réseau local sans fil (Mode Ad-Hoc)**

Votre ordinateur de poche CLIÉ peut communiquer directement avec un autre appareil sur un réseau local sans fil sans utiliser de point d'accès LAN sans fil.

Les réglages du mode Ad-hoc et de ses communications requièrent une bonne connaissance du réseau.

# **Réglages de base**

- **1 Insérez la carte LAN sans fil dans l'emplacement prévu pour la communication sans fil de votre ordinateur de poche CLIÉ.**
- **2 Appuyez l'icône [Prefs] de l'écran d'accueil de votre ordinateur de poche CLIÉ.**

L'écran [Preferences] apparaît.

**3 Appuyez** V **dans le coin supérieur droit de l'écran, puis sélectionnez [Network].**

L'écran [Network] apparaît.

**4 Appuyez** V **de [Service] et sélectionnez [Wireless LAN].**

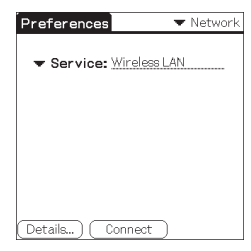

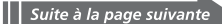

**5 Appuyez [Details...] dans le coin inférieur gauche de l'écran.**

L'écran [Wireless LAN Setup] apparaît.

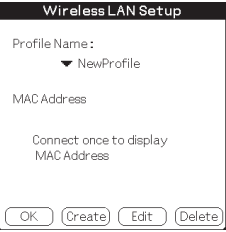

# **6 Appuyez [Create].**

Un nouvel écran de saisie [Wireless LAN Setup] apparaît.

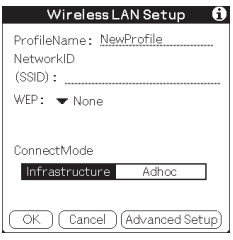

#### **Astuce**

La marque (i) dans le coin supérieur droit de l'écran permet d'afficher une explication brève des réglages.

# **7 Saisissez un nom de profil dans [ProfileName].**

Spécifiez le nom de votre choix en fonction du nom de l'autre appareil de communication, du point d'accès LAN sans fil, etc.

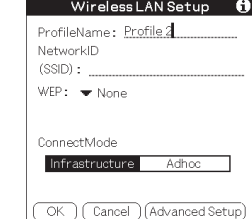

# **8 Saisissez un ID réseau dans [NetworkID (SSID)].**

Entrez la chaîne alphanumérique de votre choix. Le même ID réseau (SSID) doit être saisi sur votre ordinateur de poche CLIÉ et sur l'autre appareil de communication.

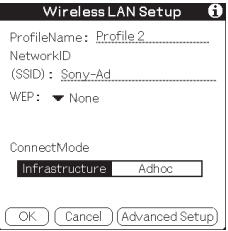

# **9 Sélectionnez le niveau de cryptage dans [WEP].**

Veillez à sélectionner le même niveau de cryptage pour votre ordinateur de poche CLIÉ et l'autre appareil de communication.

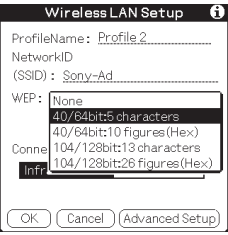

#### **Astuce**

Si vous sélectionnez [None] dans [WEP], il n'est pas nécessaire de saisir une touche WEP. Dans ce cas, passez directement à l'étape 11.

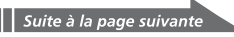

# **10 Saisissez une touche WEP.**

Assurez-vous de saisir la même touche WEP sur votre ordinateur de poche CLIÉ et sur l'autre appareil de communication. Pour plus d'informations sur la touche WEP, reportez-vous aux pages [17-](#page-54-0)[18.](#page-55-0)

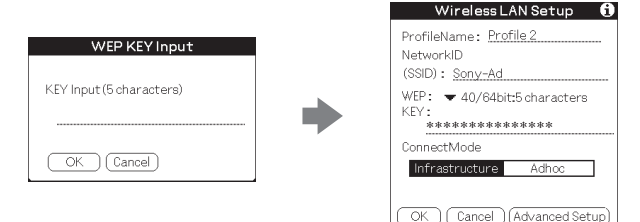

# **11 Appuyez [Adhoc] dans [ConnectMode].**

Le mode Ad-hoc est sélectionné.

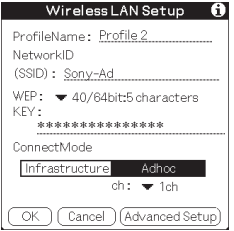

# **12 Appuyez** V **dans [ch] sous [Adhoc], puis sélectionnez un canal.**

Assurez-vous de sélectionner le même canal pour votre ordinateur de poche CLIÉ et l'autre appareil de communication. Sélectionnez un canal compris entre 1 et 11.

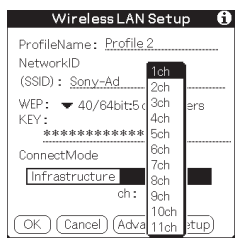

# **13 Appuyez [Advanced Setup] dans le coin inférieur droit de l'écran.**

# **14 Appuyez la case [Auto] dans [IP Address] et décochezla.**

L'écran de saisie de l'adresse IP apparaît.

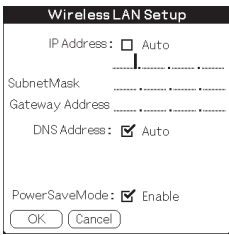

#### **Remarque**

Le mode Ad-hoc peut ne pas être établi si "Auto" est coché. La configuration automatique d'une adresse IP est possible uniquement si le PC dispose du protocole DHCP et partage une connexion Internet. La plupart du temps, l'utilisateur doit saisir une adresse IP statique sur l'ordinateur de poche CLIÉ pour le mode Ad-hoc.

 $||\;|$  Suite à la page suivante

**27***FR*

# **15 Saisissez une adresse IP et un masque de sous-réseau.**

Saisissez des adresses IP différentes pour votre ordinateur de poche CLIÉ et l'autre appareil de communication. Saisissez le même masque de sous-réseau pour votre ordinateur de poche CLIÉ et l'autre appareil de communication.

(Exemple)

appareil : 255.255.255.0

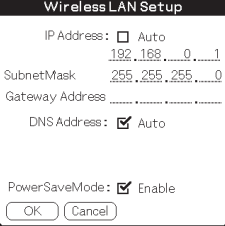

Adresse IP Ordinateur de poche CLIÉ : 192.168.0.1 Autre appareil : 192.168.0.2 Masque de sous-réseau Ordinateur de poche CLIÉ/autre

#### **Remarque**

L'utilisateur doit trouver le masque de sousréseau du PC auquel il souhaite se connecter. Procédez comme suit pour trouver un masque de sous-réseau sur votre PC.

#### **Windows 98 et Windows ME :**

Dans [Start]  $\rightarrow$  [Run...]  $\rightarrow$  saisissez 'winipcfg'  $\rightarrow$  la boîte de dialogue [IP configuration] apparaît  $\rightarrow$  vérifiez l'adresse IP et le masque de sous-réseau.

#### **Windows 2000 et Windows XP :**

Dans [Start]  $\rightarrow$  [Run...]  $\rightarrow$  saisissez 'cmd'  $\rightarrow$ saisissez 'ipconfig/all'  $\rightarrow$  vérifiez l'adresse IP et le masque de sous-réseau.

## **Astuce**

Saisissez une adresse passerelle si nécessaire. S'il est nécessaire de saisir une adresse DNS, appuyez et cochez la case [Auto] dans [DNS Address] avant de saisir l'adresse DNS.

# **16 Appuyez [OK].**

L'écran [Wireless LAN Setup] apparaît.

# **17 Appuyez [OK].**

Les réglages sont terminés pour le nom du profil défini à l'étape 7.

# **18** Appuyez l'icône **1** Home sur votre ordinateur de **poche CLIÉ.**

L'écran d'accueil apparaît.

**28***FR*

## **Modification des réglages**

**1 Appuyez l'icône [Prefs] de l'écran d'accueil de votre ordinateur de poche CLIÉ.**

L'écran [Preferences] apparaît.

- **2 Appuyez** V **dans le coin supérieur droit de l'écran, puis sélectionnez [Network].** L'écran [Network] apparaît.
- **3 Appuyez** V **dans de [Service] et sélectionnez [Wireless LAN].**
- **4 Appuyez [Details...] dans le coin inférieur gauche de l'écran.** L'écran [Wireless LAN Setup] apparaît.
- **5 Appuyez** V **sous [ProfileName] et sélectionnez le nom de profil que vous souhaitez modifier.**
- **6 Appuyez [Edit] en bas de l'écran.** L'écran de saisie [Wireless LAN Setup] apparaît.
- **7 Modifiez les réglages.**
- **8 Appuyez [OK].**
- **9** Appuyez l'icône **Mars** Home. L'écran d'accueil apparaît.

# **Suppression du profil défini**

**1 A l'étape 6 "Modification des réglages" ci-dessus, appuyez [Delete] en bas de l'écran.**

La fenêtre de dialogue de confirmation [Delete Profile] apparaît.

- **2 Appuyez [OK] pour confirmer la suppression ou [Cancel] pour l'annuler.**
- **3** Appuyez l'icône **A** Home. L'écran d'accueil apparaît.

### **Remarque**

Ne modifiez pas les réglages lorsque la carte LAN sans fil est connectée au point d'accès LAN sans fil.

Suite à la page suivante

**Connexion de votre ordinateur de poche CLIÉ à un autre appareil sur un réseau local sans fil**

- **1 Insérez la carte LAN sans fil dans l'emplacement prévu pour la communication sans fil de votre ordinateur de poche CLIÉ compatible.**
- **2 Appuyez l'icône [Prefs] de l'écran d'accueil de votre ordinateur de poche CLIÉ.** L'écran [Preferences] apparaît.
- **3 Appuyez** V **dans le coin supérieur droit de l'écran, puis sélectionnez [Network].**
- **4 Appuyez** V **dans [Service] et sélectionnez [Wireless LAN].**

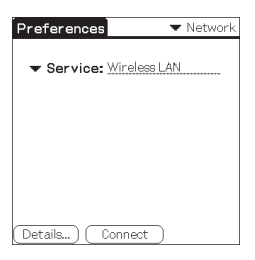

#### **Astuce**

Si vous n'avez sélectionné qu'un seul profil, passez à l'étape 8.

# **5 Appuyez [Details...] dans le coin inférieur gauche de l'écran.**

L'écran [Wireless LAN Setup] apparaît.

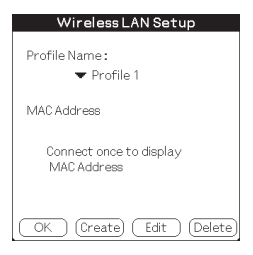

**6 Appuyez** V **sous [Profile Name] et sélectionnez le nom de profil que vous souhaitez utiliser.**

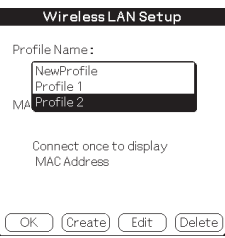

# **7 Appuyez [OK].**

L'écran [Preferences] apparaît à nouveau.

# **8 Appuyez [Connect] en bas de l'écran.**

Votre ordinateur de poche CLIÉ se connecte à un réseau local sans fil.

Une fois la connexion établie, lancez l'application souhaitée.

#### **Remarque**

**31***FR* En mode Ad-hoc, votre ordinateur de poche CLIÉ attend une réaction de la part de l'appareil sélectionné. Si l'appareil sélectionné se trouve hors de la zone de connexion ou si l'un des réglages ci-dessus est incorrect (par exemple, la configuration de l'adresse IP, de l'ID de réseau (SSID) ou WEP), [Connected] apparaît sur l'écran de votre ordinateur de poche CLIÉ.

# **Réalisation d'une opération HotSync via un réseau avec une carte LAN sans fil**

Cette carte LAN sans fil peut être utilisée de plusieurs façons. Par exemple, vous pouvez réaliser une opération HotSync avec un ordinateur Windows via un réseau local sans fil. Suivez les procédures ci-dessous.

# **Préparation de votre ordinateur**

- **1 Cliquez sur l'icône**  $\binom{r}{k}$  **dans le coin inférieur droit de la barre des tâches Windows (zone d'avertissement), puis sélectionnez [Network] dans le menu raccourci.**
- **2 Cliquez de nouveau sur l'icône**  $\binom{n}{k}$  **de la barre des tâches Windows (zone d'avertissement), puis sélectionnez [Setup] dans le menu de raccourci.** L'écran [Setup] apparaît.
- **3 Cliquez sur l'onglet [Réseau], puis cochez la case située à côté du nom d'utilisateur pour HotSync.**
- **4 Cliquez sur [paramètres TCP/IP], puis saisissez un masque de sous-réseau.**
- **5 Cliquez sur [OK].**
- **6 Connectez votre ordinateur de poche CLIÉ à votre ordinateur et réalisez une opération HotSync USB locale.**

Les informations de l'ordinateur sont transférées sur votre ordinateur de poche CLIÉ.

Lorsque vous réalisez une opération HotSync via un réseau local sans fil, votre ordinateur de poche CLIÉ identifie l'ordinateur en fonction des informations transférées.

# **Préparation de votre ordinateur de poche CLIÉ**

Exécutez les étapes ci-dessous pour configurer votre ordinateur de poche CLIÉ pour une opération HotSync via un réseau local sans fil.

**1 Sélectionnez [Wireless LAN] dans [Service] sur l'écran [Network] de [Preferences], puis sélectionnez un nom de profil pour une opération HotSync sur l'écran [Wireless LAN details].**

Pour plus d'informations, reportez-vous aux étapes 1 à 6 de la section "Connexion de votre ordinateur de poche CLIÉ à un réseau local sans fil" pages [21 e](#page-58-0)[t 22.](#page-59-0)

**2 Faites tourner le navigateur Jog Dial™ pour sélectionner HotSync et appuyez sur le navigateur Jog Dial™ dans l'écran Application Launcher.**

L'écran [HotSync] apparaît.

Vous pouvez également appuyer l'icône [HotSync] pour afficher l'écran HotSync.

- **3 Appuyez l'icône du menu et appuyez [Primary PC Setup] dans le menu [Option].**
- **4 Vérifiez que les données saisies dans [Primary PC Address] et [Subnet Mask(optional)] sont correctes, puis appuyez [OK].**
- **5 Appuyez l'icône du menu**  $\blacksquare$ **, puis [Modem Sync Prefs] dans le menu [Option].**
- **6 Appuyez [Network], puis [OK].**
- **7 Lorsque l'écran HotSync apparaît, appuyez [Modem], puis [Select Service].**
- **8 Appuyez** V **dans [Service], sélectionnez [Wireless LAN], puis appuyez [Done].**

#### **Astuce**

Il n'est pas nécessaire de saisir un numéro de téléphone dans [Enter phone #].

#### **Remarque**

Il est également nécessaire de sélectionner [Wireless LAN] dans [Service] sur l'écran [Network] de [Preferences] qui peut être lancé à partir de l'écran d'accueil.

# **Réalisation d'une opération HotSync**

Une fois la préparation de votre ordinateur de poche CLIÉ et de votre ordinateur terminée, effleurez l'icône [HotSync] sur l'écran [HotSync]. Votre ordinateur de poche CLIÉ se connecte automatiquement au réseau et démarre une opération HotSync.

# **Lorsque la communication est impossible**

Lors de l'exécution de l'étape 3 ci-dessus, effacez [Primary PC Name].

# **Dépannage**

En cas de problème, par exemple, si la communication est impossible ou si l'appareil ne fonctionne pas normalement, procédez à la vérification des points indiqués dans ce guide de dépannage. Visitez le site Internet d'assistance de Sony CLIÉ :

#### **Clients aux Etats-Unis et au Canada :**

http://www.ita.sel.sony.com/support/clie/access/

#### **Clients en Europe :**

http://www.clie-link.com/

#### **Clients de la zone Asie-Pacifique et du Mexique :**

http://vaio-online.sony.com/clie/

Si le problème persiste, contactez le revendeur Sony auprès duquel vous avez acheté ce produit ou un représentant Sony de votre région.

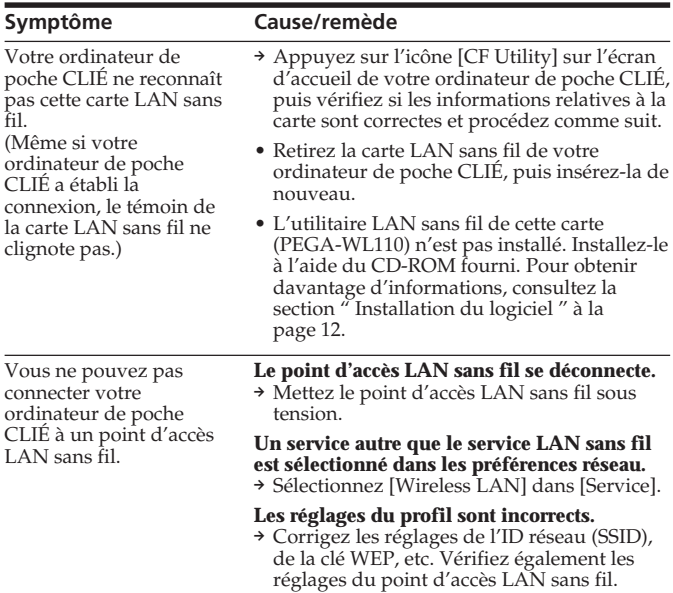
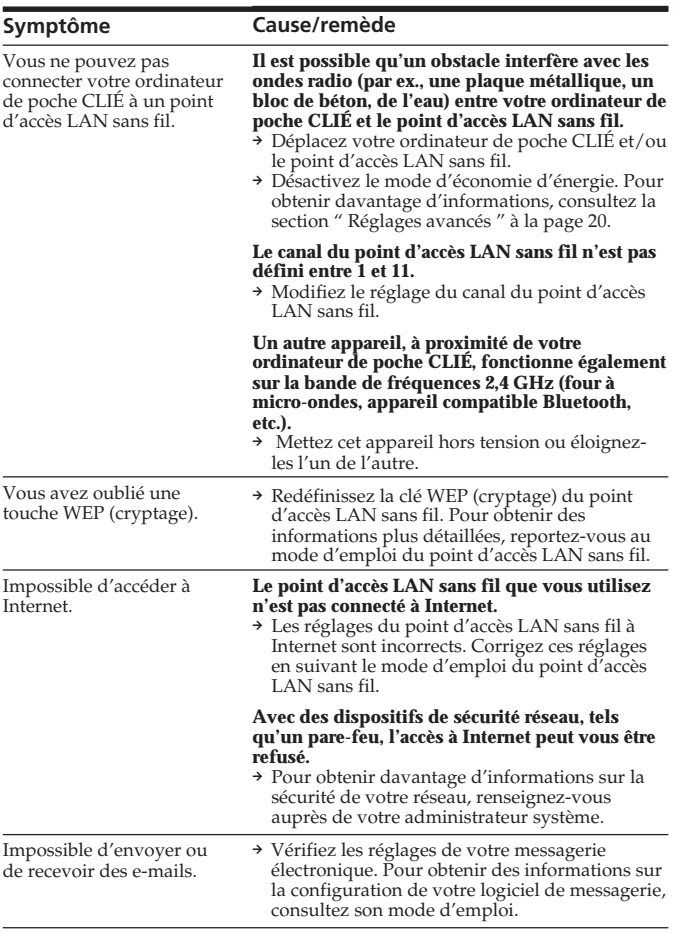

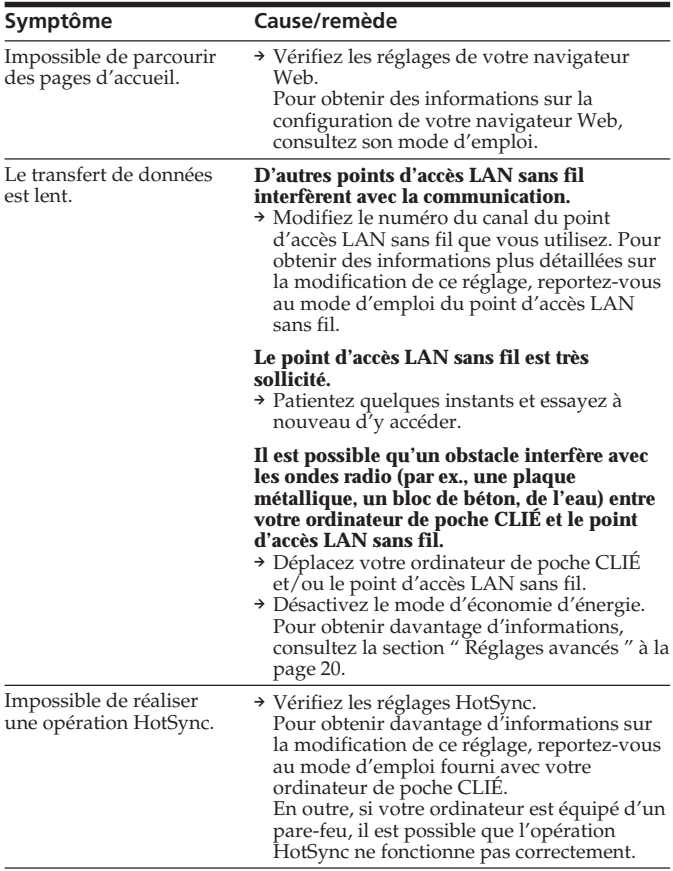

# **Astuce**

Lors d'une communication à l'aide de votre ordinateur de poche CLIÉ équipé de sa carte LAN sans fil, vous pouvez visualiser les préférences réseau (par ex., l'adresse IP utilisée, l'adresse IP du serveur DNS, etc.). Cliquez sur [Network] dans l'écran [Preferences], puis sélectionnez [Option] et [View Log] dans le menu.

# **Précautions d'utilisation**

# **Manipulation de la carte LAN sans fil**

- •Ne soumettez pas la carte à des chocs violents et ne la faites pas tomber. Ceci pourrait entraîner un dysfonctionnement de l'appareil.
- •N'utilisez pas ou ne rangez pas cet appareil dans des endroits :
	- soumis à des températures extrêmement élevées, comme au rayonnement direct du soleil ou à proximité d'un chauffage
	- exposés à une poussière excessive
	- extrêmement humides
	- soumis à des vibrations
	- mal aérés.
	- Ceci pourrait entraîner un dysfonctionnement de l'appareil.
- •N'utilisez pas la carte sur une surface instable.
- •Ne placez pas d'objet métallique tel qu'un trombone, etc. dans cette carte.
- •Lorsque vous insérez cette carte dans l'ordinateur de poche CLIÉ, veillez à ne pas forcer en l'insérant dans le mauvais sens. Ceci pourrait entraîner un dysfonctionnement de l'appareil.
- •Si un appareil fonctionne à une bande de fréquences de 2,4 GHz à proximité de l'ordinateur de poche CLIÉ, la carte et l'ordinateur de poche CLIÉ risquent de ne pas fonctionner correctement.

# **Condensation**

La condensation est le phénomène qui transforme l'humidité de l'air en gouttelettes d'eau au contact d'une plaque métallique etc. De la condensation peut se former à la surface ou à l'intérieur de cette carte LAN sans fil si vous la transportez directement d'un endroit froid à un endroit chaud ou lorsque vous allumez le chauffage d'une pièce froide en hiver. L'utilisation de cette carte LAN sans fil en présence de condensation peut entraîner un dysfonctionnement. Si de la condensation se forme sur cette carte LAN sans fil, ne mettez pas l'ordinateur de poche CLIÉ sous tension tant que la condensation n'a pas disparu.

# **Spécifications**

### **Alimentation**

Alimenté via l'ordinateur de poche CLIÉ

#### **Consommation électrique**

Lors de la transmission : environ 940 mW (typ)\*

Au repos : environ 200 mW (typ)\*

\* Réglage par défaut

(Remarque : La carte LAN sans fil ne consomme pas d'électricité lorsque le témoin LED est éteint.)

# **Dimensions**

Environ  $42.8 \times 52.0 \times 6.4$  mm (largeur/longueur/épaisseur) (Environ  $1^{11}/_{16} \times 2^{1}/_{8} \times \frac{9}{32}$  pouces)

# **Poids**

Environ  $16 g (0, 6 oz)$ 

# **Portée maximale des communications 1)**

A l'intérieur : 60 m (200 ft.)

A l'extérieur : 150 m (500 ft.)

#### **Norme appliquée**

IEEE 802.11b

# **Bande de fréquences**

Bande de 2,4 GHz (canaux 1 à 11, bande ISM)

# **WEP (cryptage de données)**

128-bit/40-bit

# **Méthode de modulation**

DS-SS (en conformité avec la norme IEEE 802.11b)

# **Température de fonctionnement**

5 °C à 35 °C (41 °F à 95 °F)

1) La portée réelle varie selon divers facteurs, en fonction par exemple des obstacles entre les appareils, des champs magnétiques à proximité d'un four à micro-ondes, de l'électricité statique, des interférences, de la qualité des ondes radio, de la sensibilité de réception ou des performances de l'antenne, du système d'exploitation ou du logiciel utilisé, etc.

La conception et les spécifications sont sujettes à modification sans préavis.

Customer Support

For the latest support information, check our official Sony CLIÉ website

**Customers in the U.S.A. and Canada:** http://www.ita.sel.sony.com/support/clie/access/

**Customers in Europe:** http://www.clie-link.com/

**Customers in Asia-Pacific and Mexico:** http://vaio-online.sony.com/clie/

# http://www.sony.net/

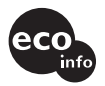

Printed on 100% recycled paper using VOC (Volatile Organic Compound)-free vegetable oil based ink.

Printed in Japan